### 高等学校等就学支援金オンライン申請システム e-Shien 申請者向け利用マニュアル ② 新規申請編

入学・転入時等に、「意向登録」「受給資格認定申請」を行うための専用マニュアルです。

2022年4月 文部科学省

# 目次

- ▶ このマニュアルでは、高等学校等就学支援金(以下、就学支援金)に 関する手続を、生徒がe-Shienで行うための手順について説明します。
- マニュアルは次の4つに分冊されており、本書は**「②新規申請編」**です。
	- ① 共通編
		- ・・・e-Shienの概要や操作方法を説明します。
	- ② 新規申請編
		- ・・・「意向登録」「受給資格認定申請」について説明します。 入学・転入時や、新たに就学支援金の申請を行う際に参照してください。
	- ③ 継続届出編
		- ・・・「継続意向登録」「収入状況届出」について説明します。 毎年7月頃、就学支援金の継続に関する手続を行う際に参照してください。
	- ④ 変更手続編
		- ・・・「保護者等情報変更届出」「支給再開申出」について説明します。 保護者に変更があった際や、復学により就学支援金の受給を再開する際 に参照してください。
- 本書(②新規申請編)の内容は、以下のとおりです。

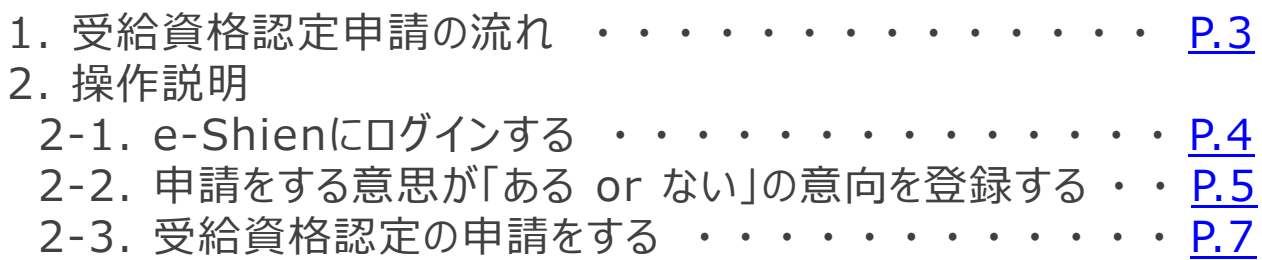

※本文中の画面表示は、令和4年4月現在のものです。

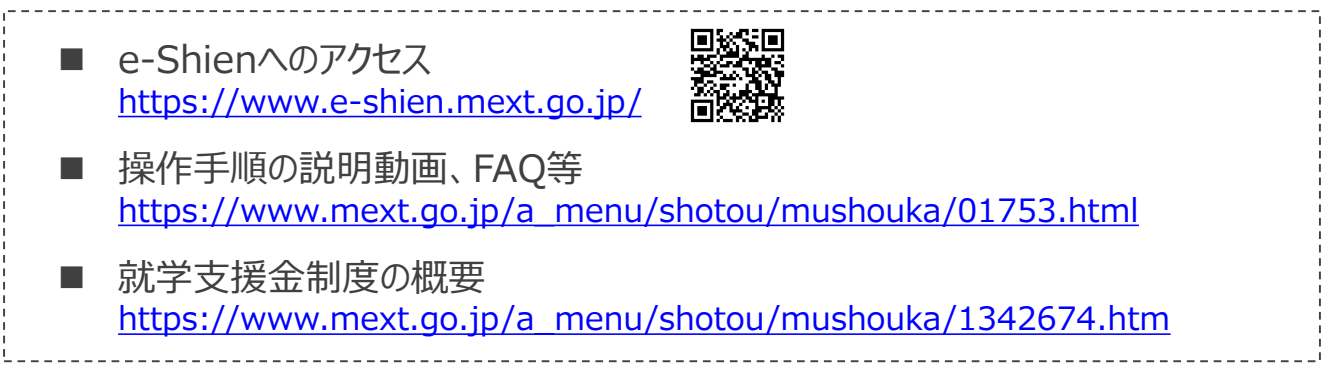

# <span id="page-2-0"></span>1. 受給資格認定申請の流れ

e-Shienを利用した受給資格認定申請の流れは以下となります。 (①共通編マニュアルの3ページと同じ記載です。)

**受給資格認定の申請(4月の入学時・転入時 <sup>等</sup>)**

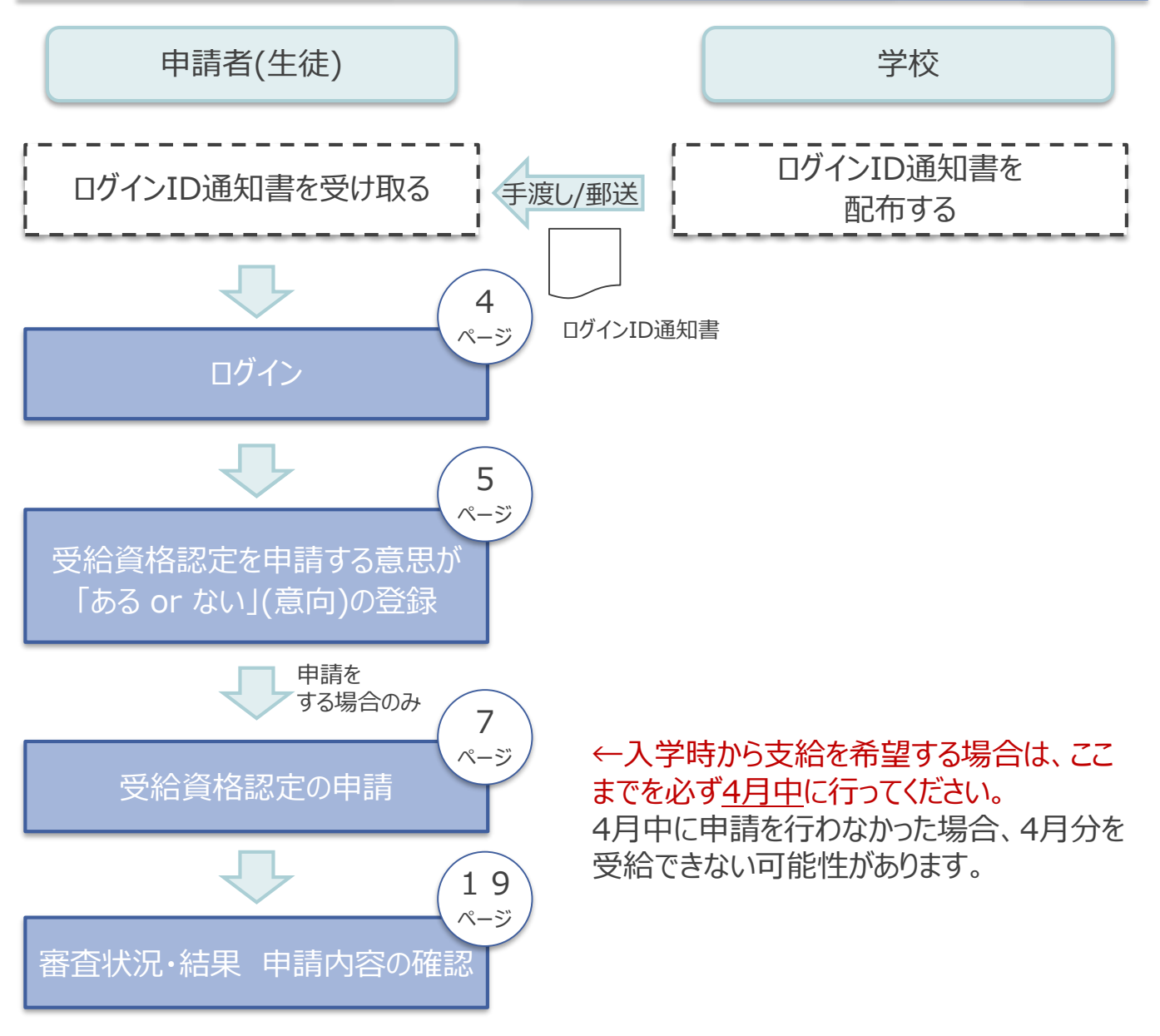

※税の申告を行っていない場合、所得確認ができず、支給決定が遅れる場合があり ますので、事前に申告手続をお願いします。(ただし、控除対象配偶者、生活扶助 受給者等は、税申告は原則不要です。)

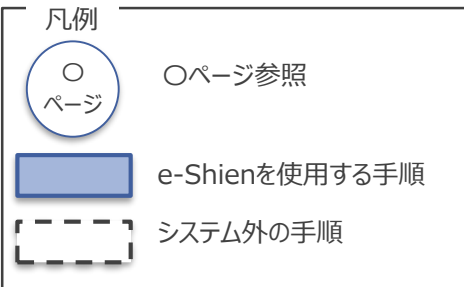

# <span id="page-3-0"></span>2. 操作説明 2-1. e-Shienにログインする

e-Shienを使用するために、システムへログインします。 ログインは、パソコン、スマートフォンから以下のURLを入力してアクセスします。以下のQRコードを読み取っ and the control of the control of the control of the control of the control of the control of the control of t<br>The control of the control of the control of the control of the control of the control of the control of the c てもアクセスできます。

義務

https://www.e-shien.mext.go.jp/

#### 1. ログイン画面

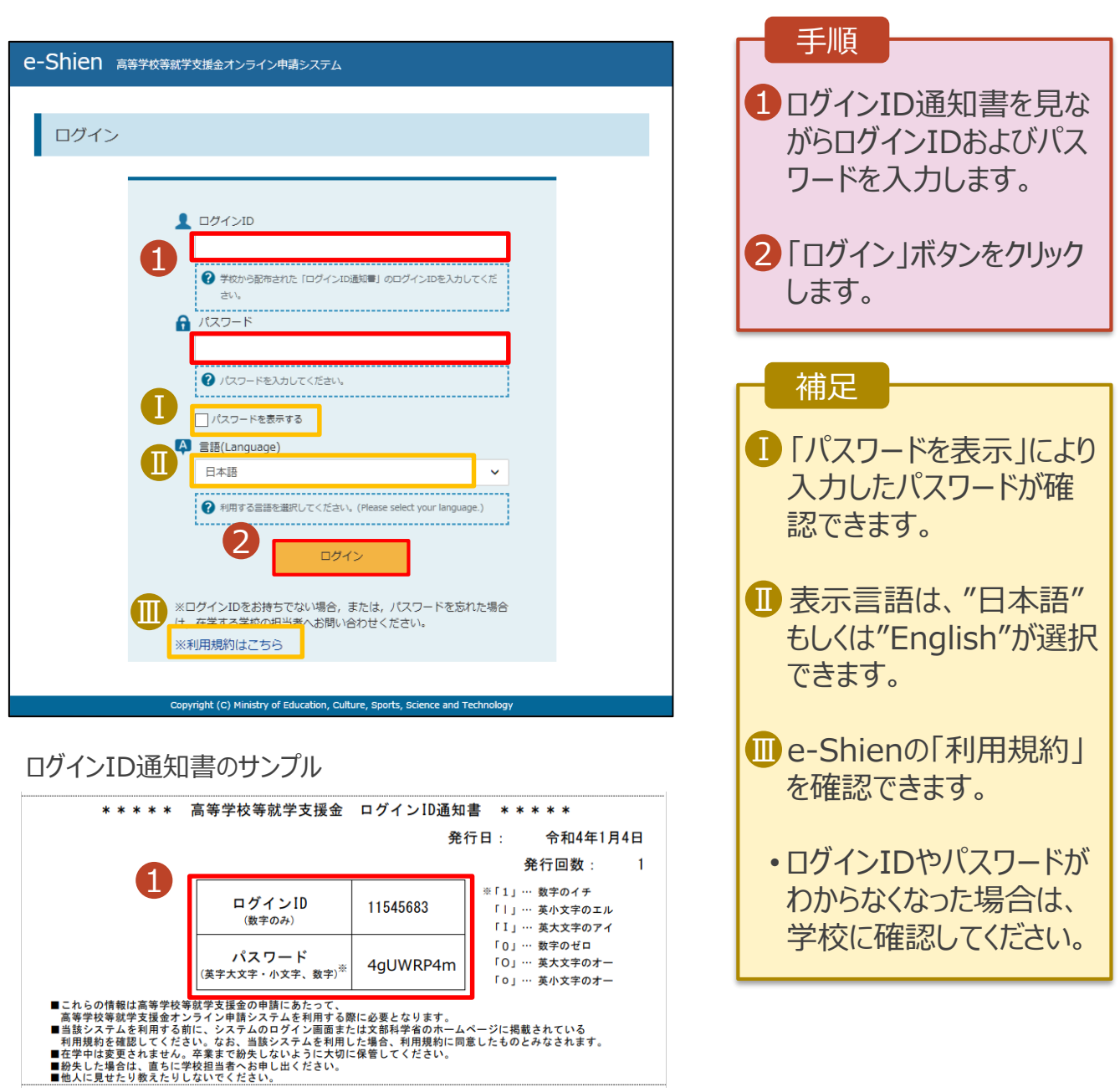

### <span id="page-4-0"></span>2. 操作説明

# 2-2. 申請をする意思が「ある or ない」の意向を登録する

受給資格認定申請の前に、申請をする意思が「ある or ない」(意向) を登録します。

就学支援金の支給を希望する場合、申請する意思(意向)があることを登録をした上で受給資格認定申 請をする必要があります。(7~20ページで、受給資格認定申請方法を説明します。)

学校から意向内容の再登録を依頼された場合や意向内容を誤った場合に再登録をする手順も、この説 明と同様の手順で行います。

#### 1. ポータル画面 e-Shien 高等学校等就学支援金オンライン中請システム 手順 PAUL **E OSTON** 学校名 学校法人<mark>活作業 読</mark>読本校 ログインID 11206272 ユーザ名 文科 一郎 1 「意向登録」ボタンをクリッ ● 新規申請 就学支援金の最初のお申し込みはこちらです。 クします。 申請名 申請説明 1 意向盈録 高等学校等就学支援金の申請意向を登録します。 認定申請 高等学校等就学支援金の受給資格の認定を申請します。 2. 意向登録画面 手順 意向登録 1 内容を確認し、チェックし 3 ます。 意向登録 意向確認 登録完了 申請意向登録 入力内容確認 受付番号発番 2 受給資格認定の申請を するかしないか選択します。 確認事項 以下の内容を確認の上、チェックをつけてください。 必須 • 就学支援金の**支給を希望** 1 $\overline{\blacktriangledown}$ <br>高等学校等就学支援金は、高校等の授業科に対する国からの支援であり、返済不要です。 **する**場合 ■ 上部:申請をします。  $\blacktriangledown$ 高等学校等就学支援金の申請を行わない場合は,高等学校等就学支援金は受給できず,授業科を納付する必要があります。 • 保護者等の所得制限基準 高等学校等就学支援金制度に対する理解に不安があるときは, 必ず受給資格認定を4月中の学校が定める期限までに申請し :下さい。5月以降学校へ受給資格認定申請のあったときは, 受給資格認定申請のあった月からの支給となり, 遡って受給 (世帯年収約910万円 することはできません。 ※)を超えている場合 章向確認 • 上記のほかの理由により受 どちらかを選択してください。 **あ** 給資格認定の申請を行わ 2 ない場合 5等学校等就学支援金の支給を受けたいので,受給資格の認定を申請し,個人番号カードの写し等を提出いたします。 ■ 下部: 申請をしません。 2 認定を受けた者には認定通知・支給決定通知、不認定者には不認定通知が送付されます。 3「入力内容確認」ボタン .<br>所得制限基準に該当する, またはほかの理由により, 4月に受給資格認定申請書を提出しません。 をクリックします。 2 通知はありません。 3 ※世帯構成によっては異なる場合があ 入力内容確認 マイページに戻る ります。 Copyright (C) Ministry of Education, Culture, Sports, Science and Technol

### 2. 操作説明

# 2-2. 申請をする意思が「ある or ない」の意向を登録する

#### 3. 意向登録確認画面

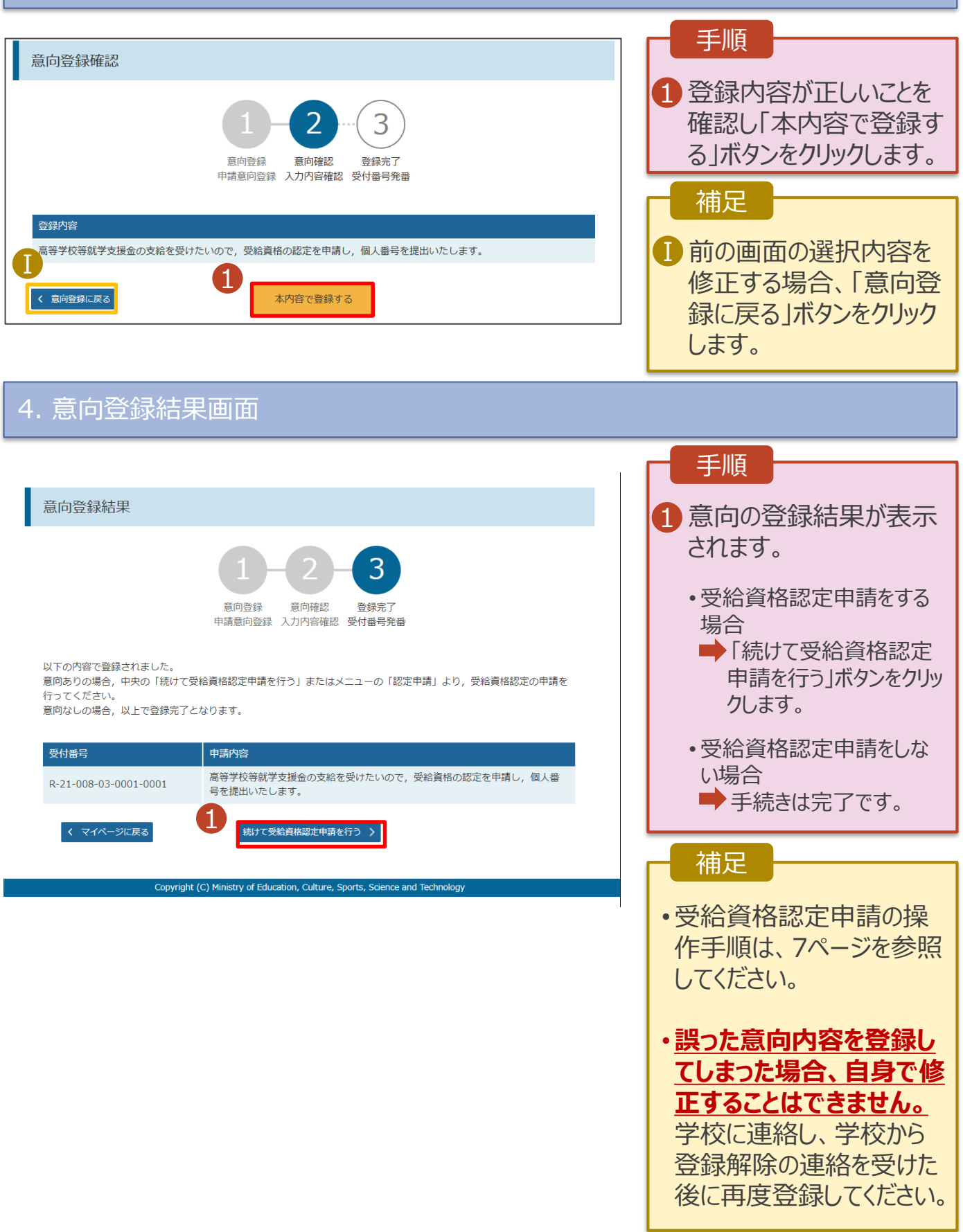

### <span id="page-6-0"></span>2. 操作説明

# 2-3. 受給資格認定の申請をする

受給資格認定の申請を行います。就学支援金の支給を希望する場合、必ず受給資格認定の申請をし てください。

申請には、生徒本人の情報、学校情報(在学期間等)、保護者等情報の登録が必要となります。(7~ 20ページで、各情報の登録方法を説明します。)

#### 1. ポータル画面

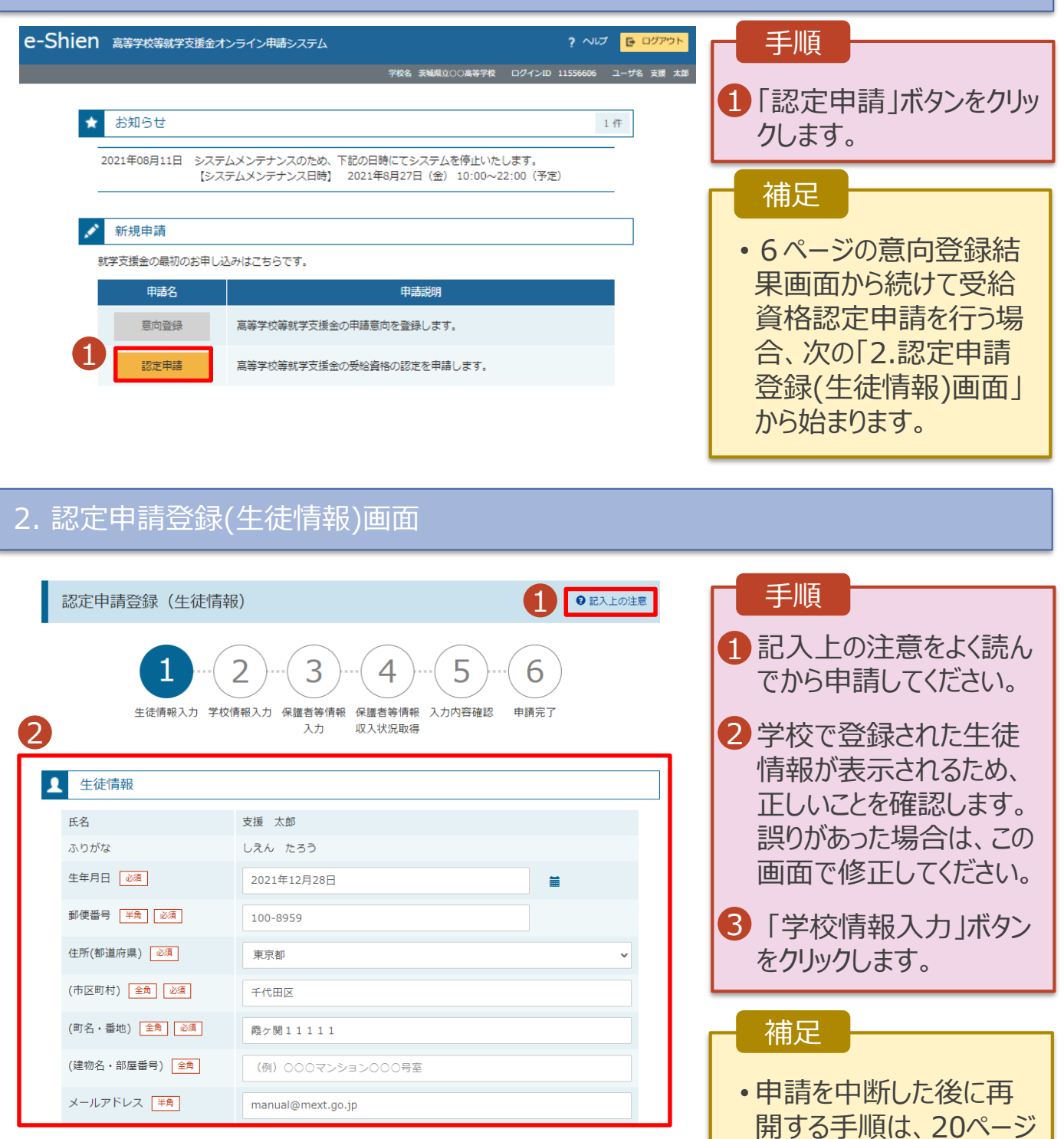

3 学校情報入力 >

を参照してください。

3. 認定申請登録(学校情報)画面 (1/2)

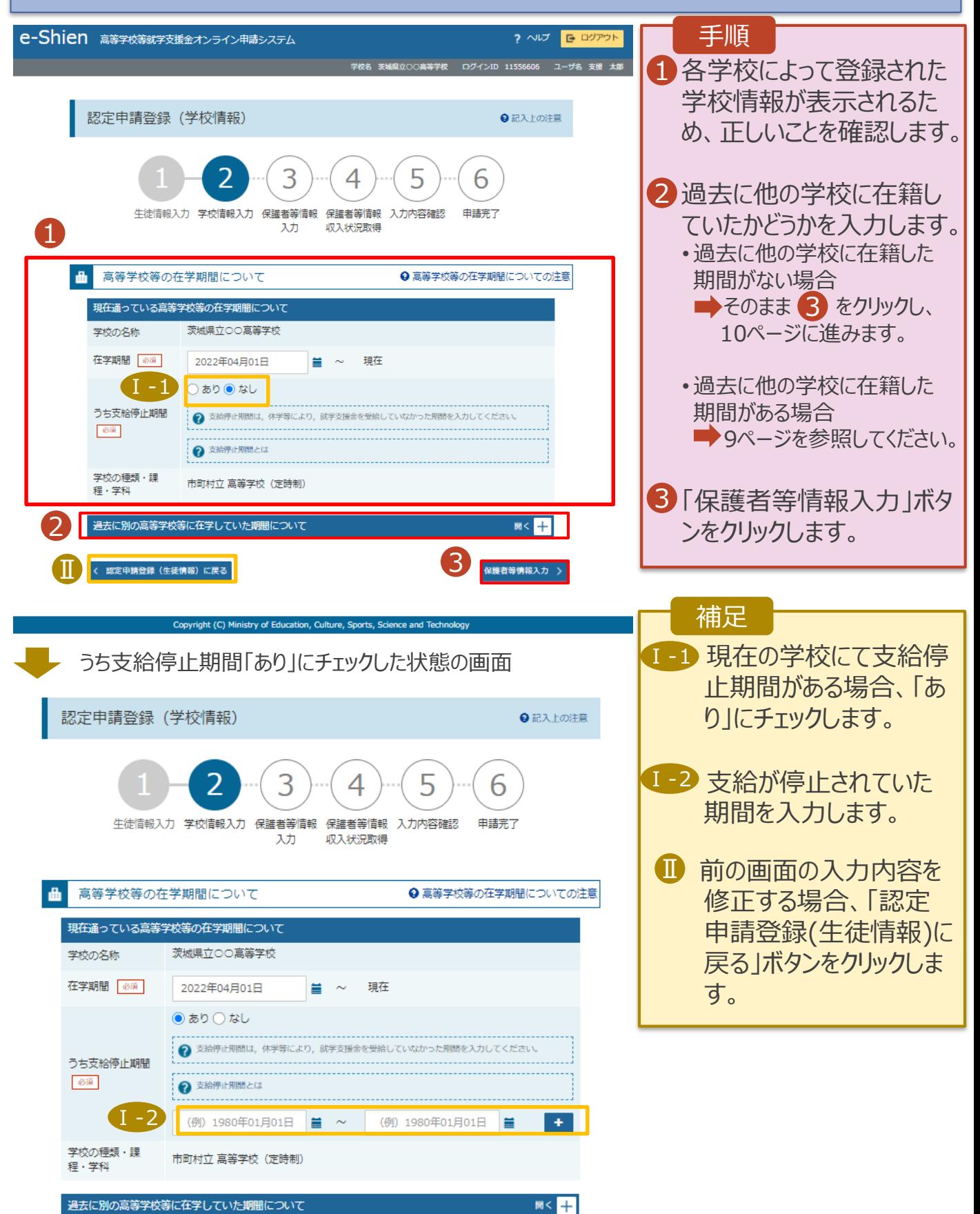

**過去に他の高等学校に在籍していた期間がある**場合の手順は以下のとおりです。

3. 認定申請登録(学校情報)画面 (2/2)

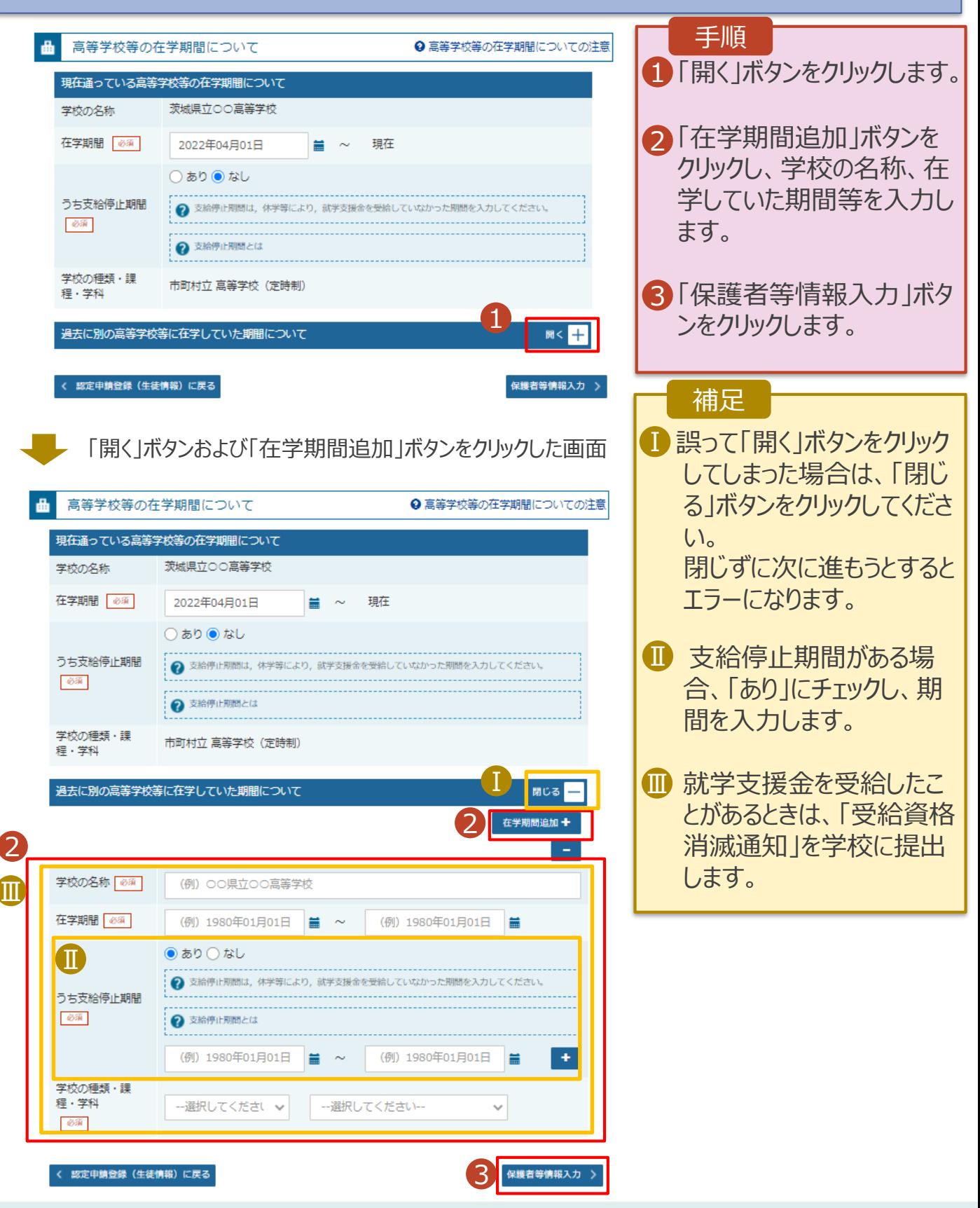

### 4. 認定申請登録(保護者等情報)画面(共通)(1/2)

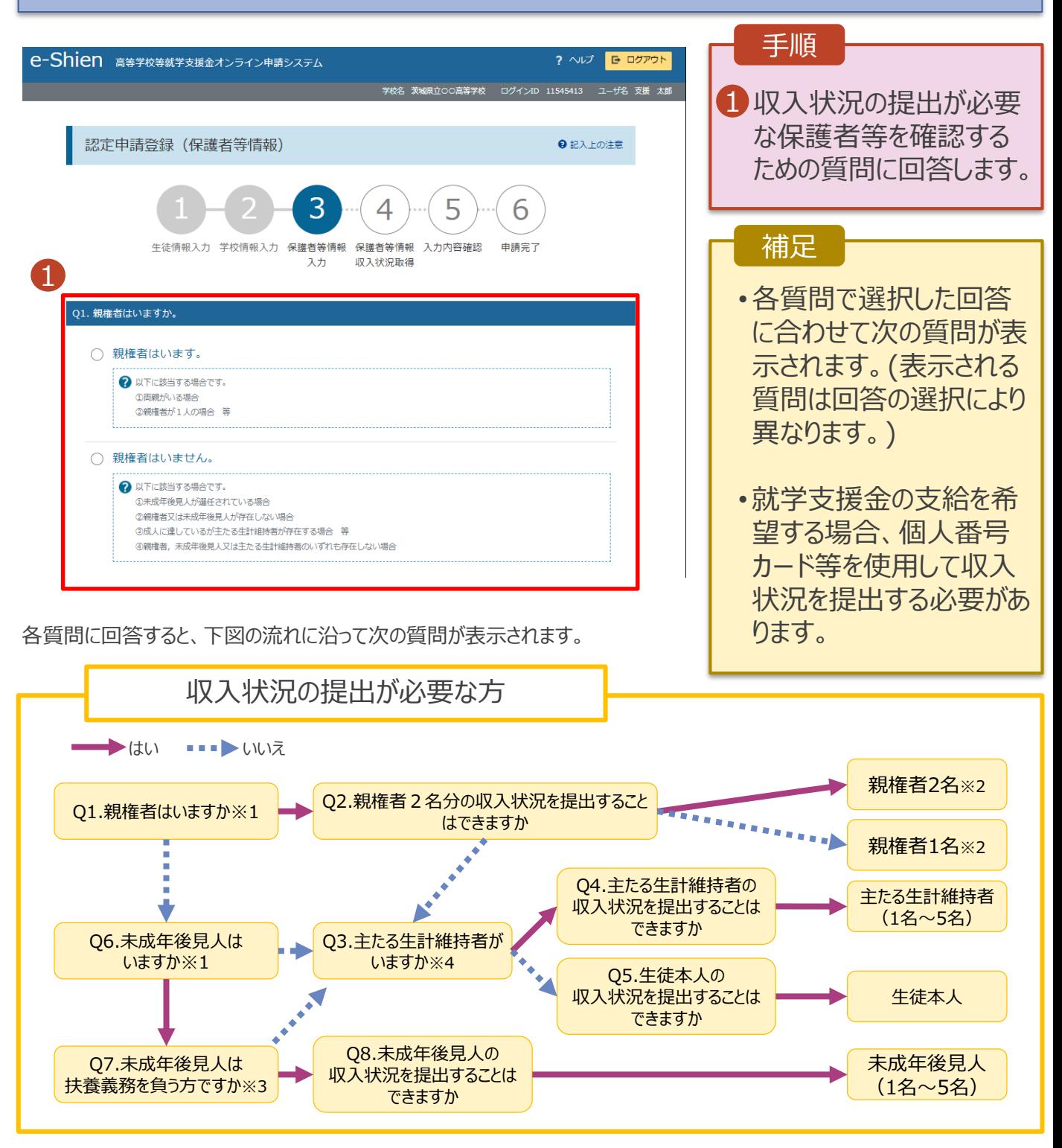

- ※1 生徒が成人 (18歳以上)である場合、「いいえ」を選択してください。
- ※2 次の場合、該当する親権者の収入状況の提出は必要ありません。
	- ・ドメスティック・バイオレンス等のやむを得ない理由により提出が困難な場合
	- ・日本国内に住所を有したことがない等個人番号の指定を受けていない場合 等
	- 詳細は、学校に御相談ください。
- ※3 親権者が存在せず、未成年後見人が選任されており、その者が生徒についての扶養義務がある場合に「はい」を選択します。
- ※4 親権者・未成年後見人が存在せず、生徒の生計をその収入により維持している者がいる場合に「はい」を選択します。

### 4. 認定申請登録(保護者等情報)画面(共通)(2/2)

#### 保護者等情報

● 保護者等情報についての注意

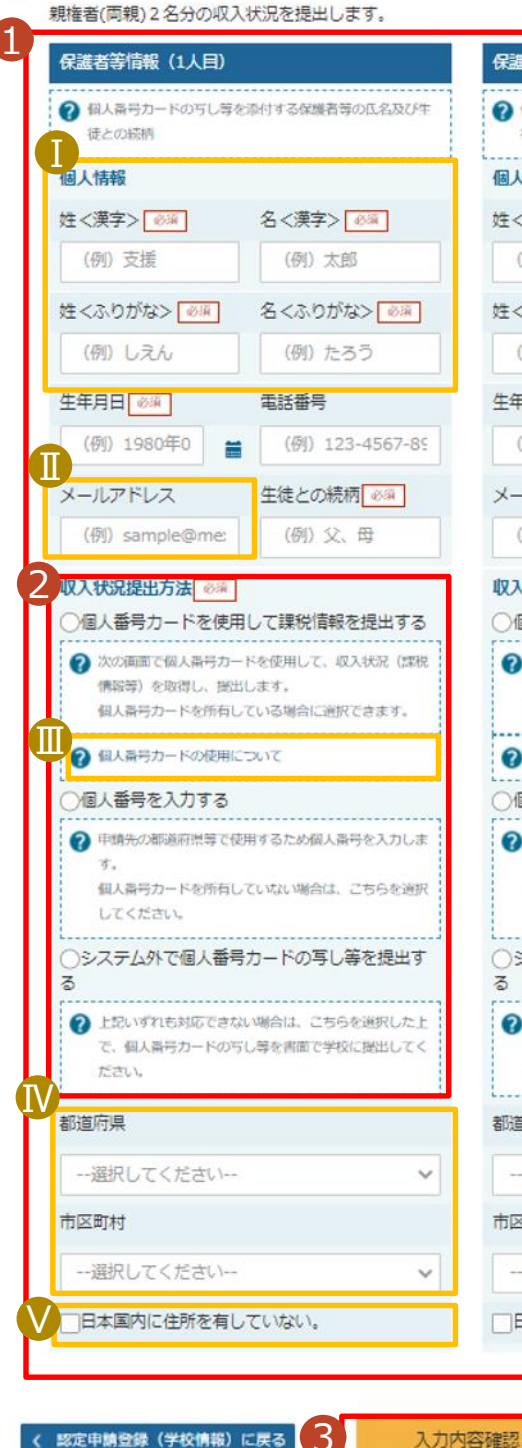

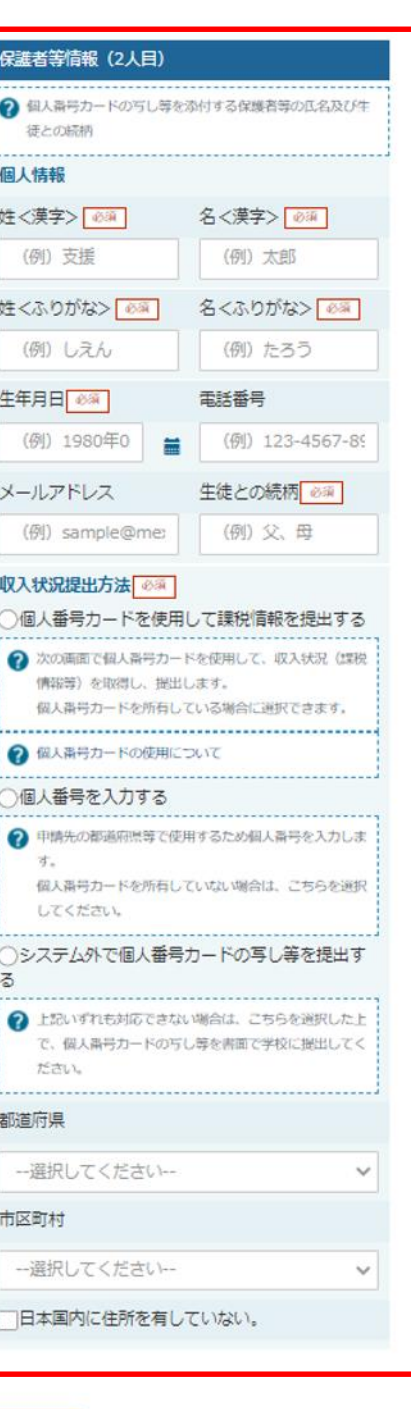

#### 1 すべての質問に回答すると、 登録が必要な保護者等の入 力欄(人数分)が表示される ため、情報を入力します。  $\overline{2}$ いずれか1つの「収入状況提 出方法」を選択します。 • **個人番号カードを使用して 自己情報を提出する** ■ 12ページに進んでください。 • **個人番号を入力する** ■ 17ページに進んでください。 • **システム外で個人番号カー ドの写し等を提出する** ■ 18ページに進み、学校に 提出方法を確認してください。 3「入力内容確認(一時保 存)」をクリックします。 Ⅰ 漢字氏名欄とかな氏名欄は Ⅰ 全半角、アルファベット、半角 スペース、ー(長音)入力が可 能です。 Ⅱ 審査完了時等にメールでの連 Ⅱ 絡を希望する場合、入力して ください。 Ⅲ個人番号カードの使用に必 要な環境等が確認できます。 課税地は**その年の1月1日** Ⅳ **現在(1~6月分の申請の場 合は、その前年の1月1日現 在)**の住民票の届出住所とな ります。 手順 補足

保護者等が海外に住んでおり、 Ⅴ 住民税が課されていない場合、 チェックします。この場合、課 税地の選択は必要ありません。

(一時保存)

#### **個人番号カードを使用して自己情報を提出する**場合の手順は以下のとおりです。

### 5. 認定申請登録(収入状況取得)画面(1/9)

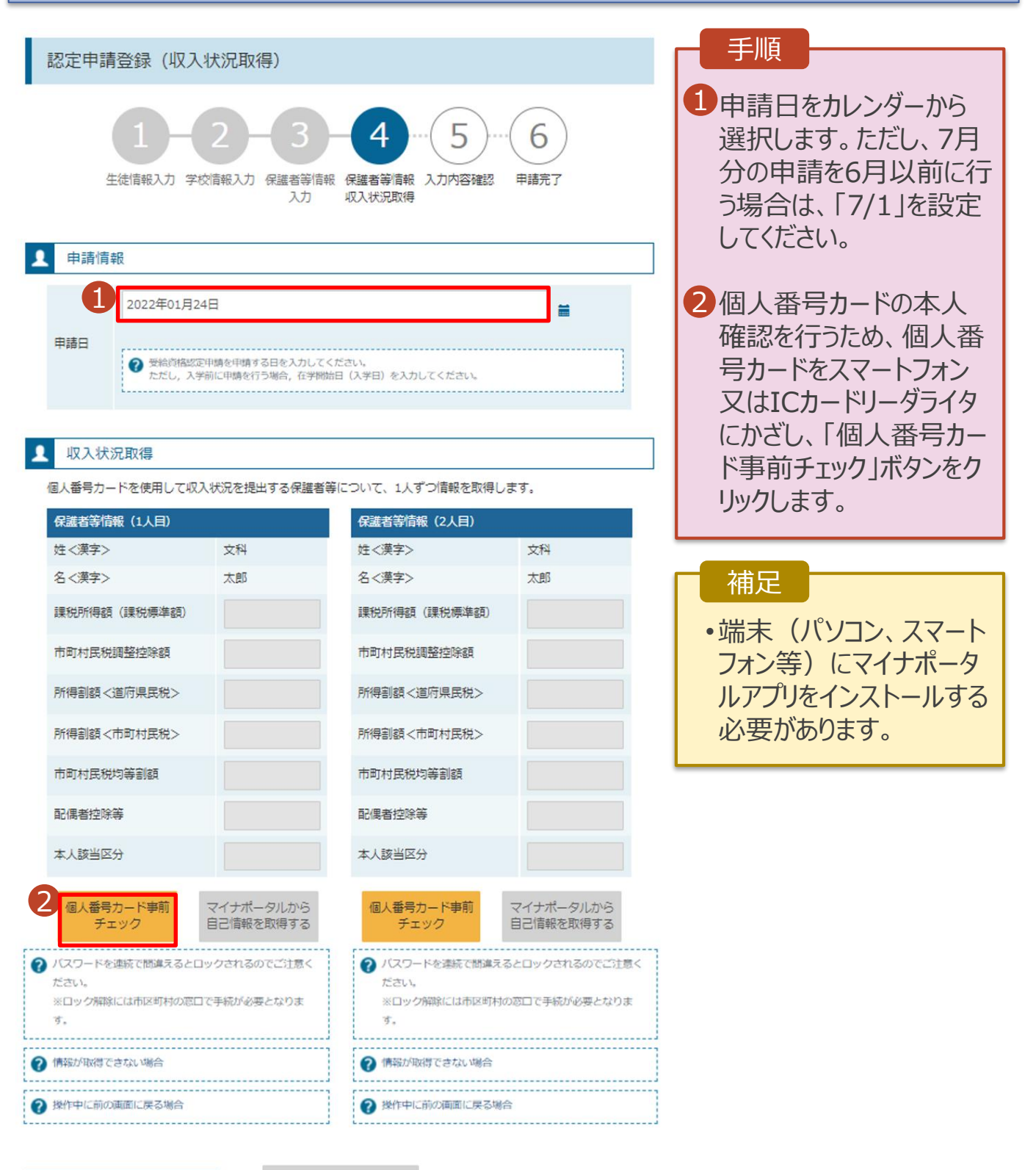

( 認定申請登録 (保護者等情報) に 屋ろ

入力内容確認 (一時保存)

#### **個人番号カードを使用して自己情報を提出する**場合の手順は以下のとおりです。

#### 5. 認定申請登録(収入状況取得)画面(2/9) ※マイナポータルの画面

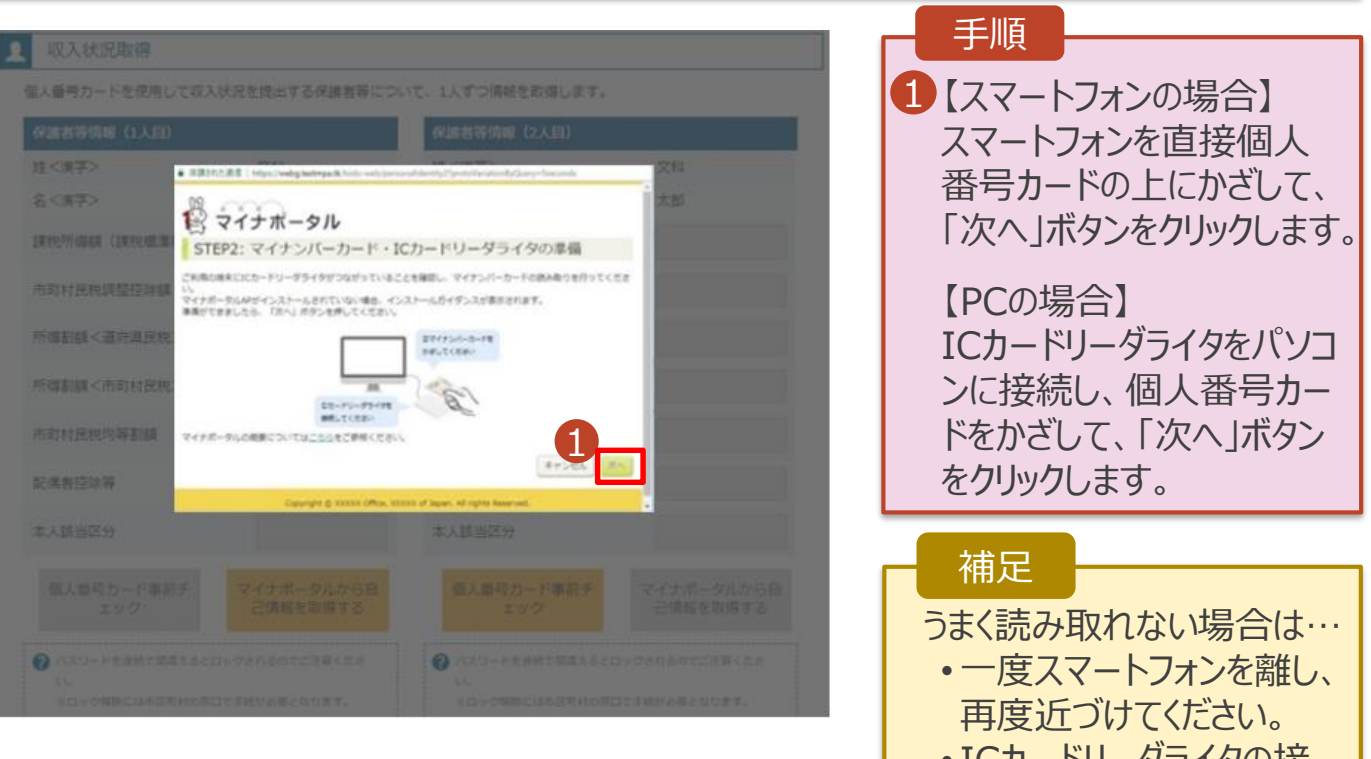

• ICカードリーダライタの接 続を確認してください。

### 5. 認定申請登録(収入状況取得)画面(3/9) ※マイナポータルの画面

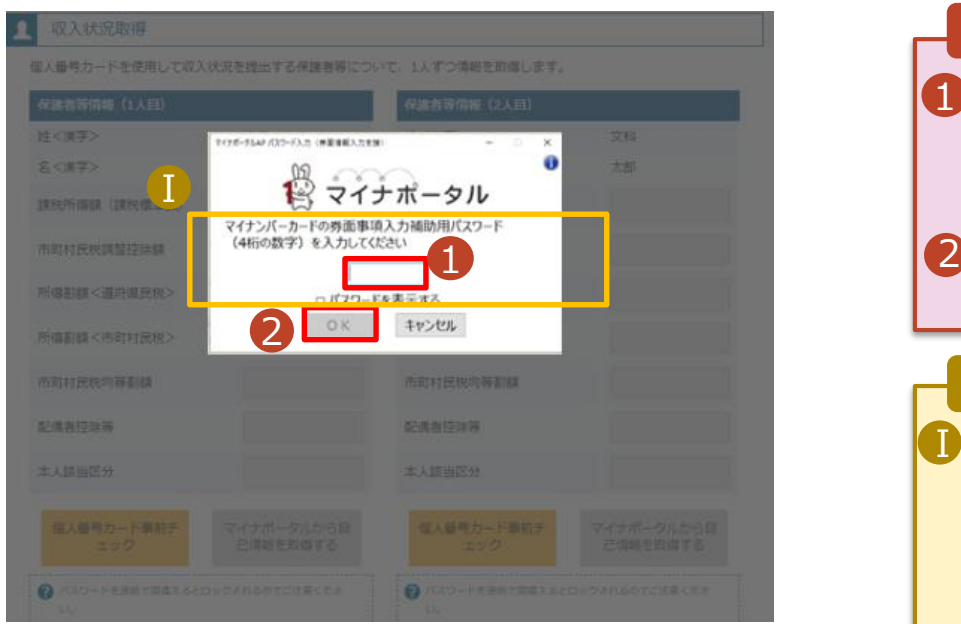

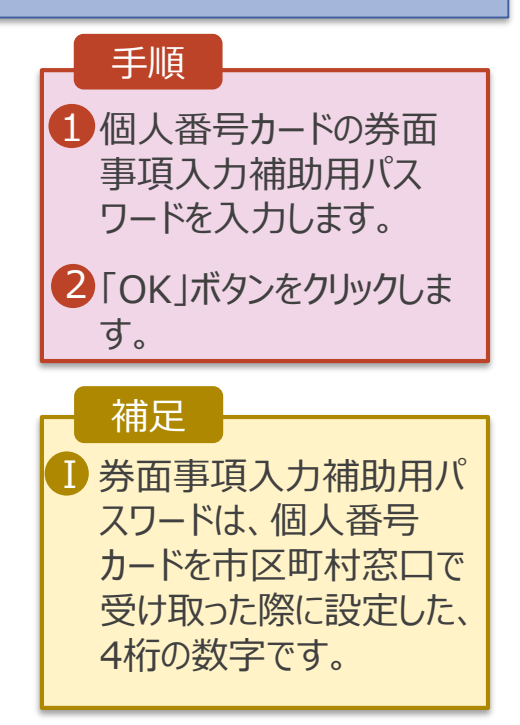

**個人番号カードを使用して自己情報を提出する**場合の手順は以下のとおりです。

### 5. 認定申請登録(収入状況取得)画面(4/9)

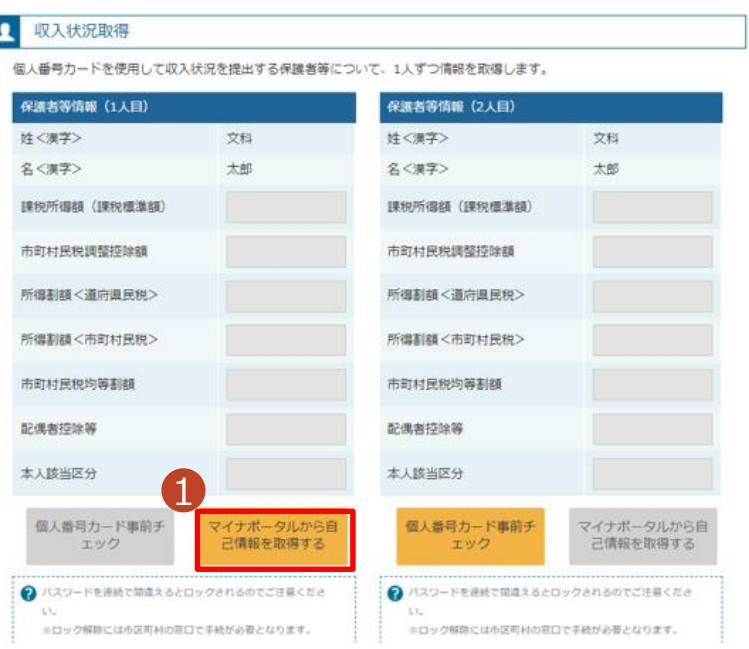

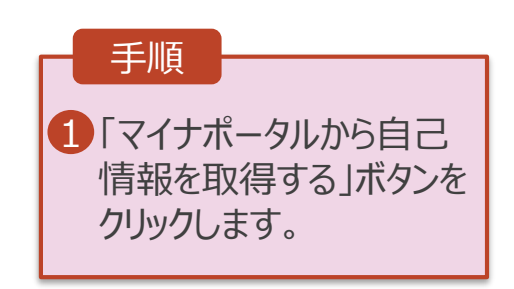

### 5. 認定申請登録(収入状況取得)画面(5/9) ※マイナポータルの画面

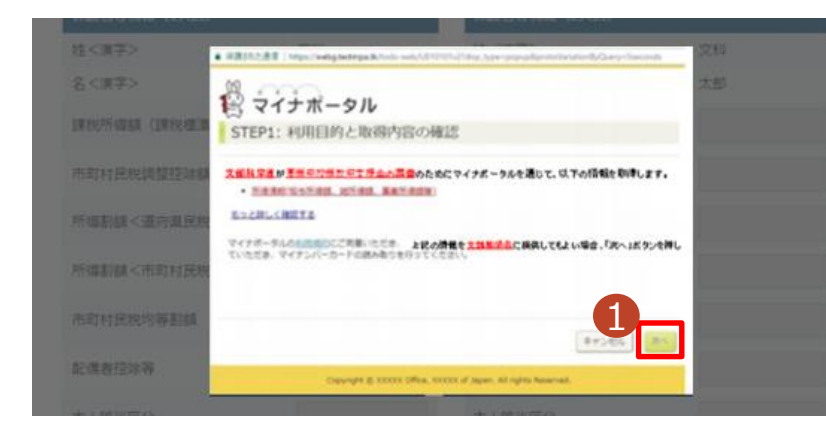

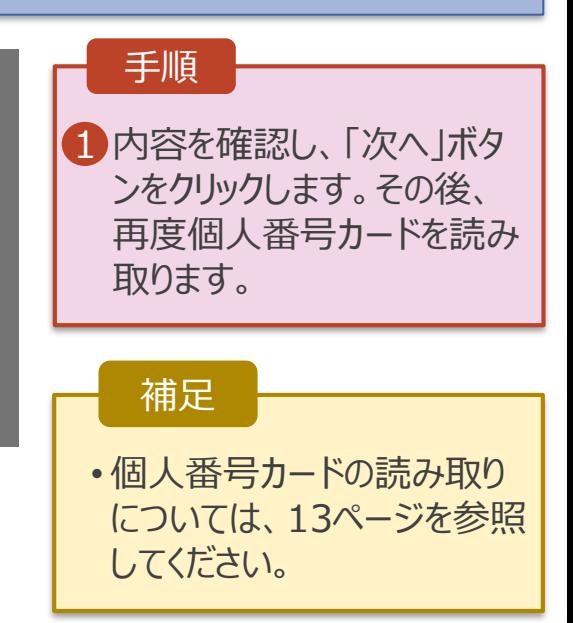

**個人番号カードを使用して自己情報を提出する**場合の手順は以下のとおりです。

#### 5. 認定申請登録(収入状況取得)画面(6/9) ※マイナポータルの画面

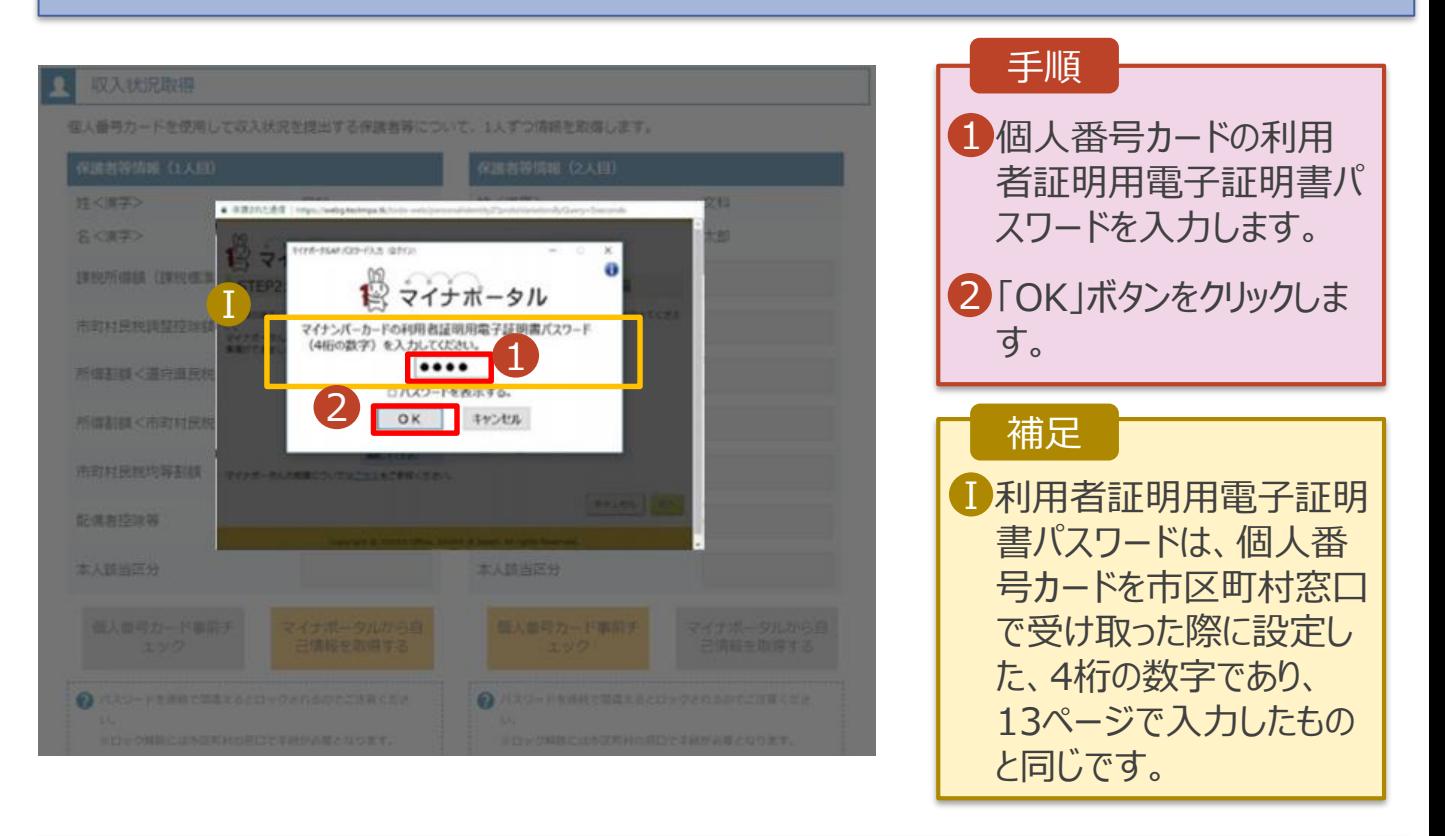

### 5. 認定申請登録(収入状況取得)画面(7/9) ※マイナポータルの画面

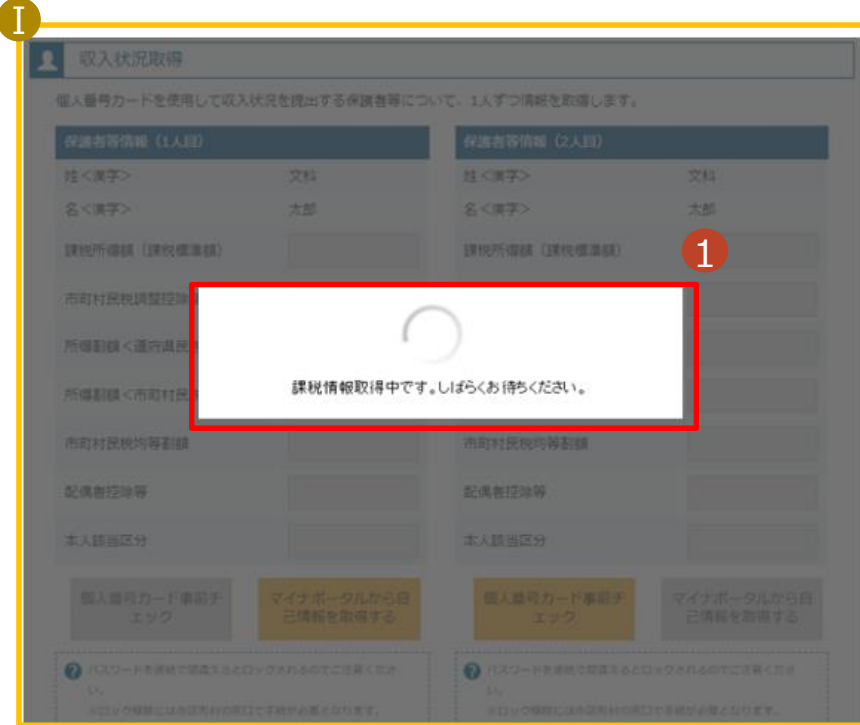

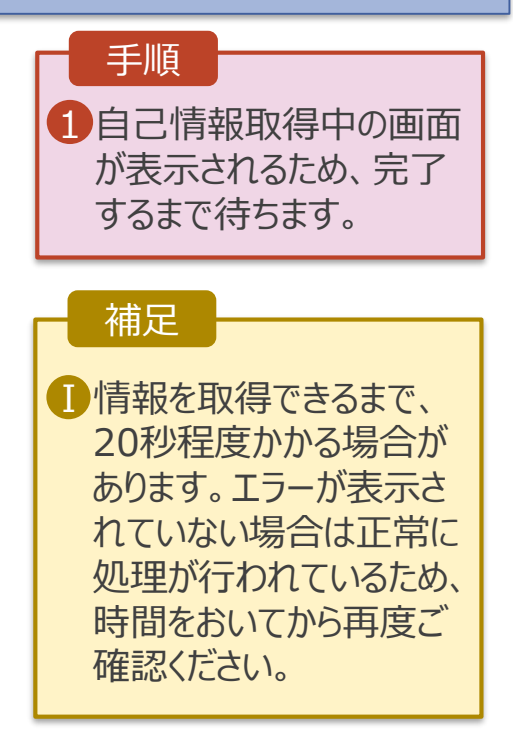

#### **個人番号カードを使用して自己情報を提出する**場合の手順は以下のとおりです。

#### 5. 認定申請登録(収入状況取得)画面(8/9)

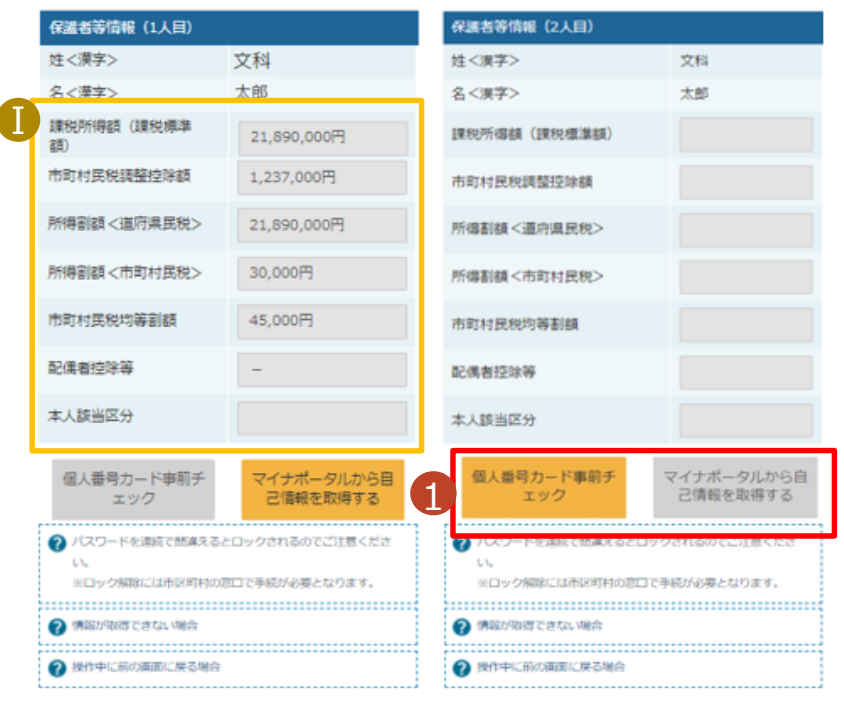

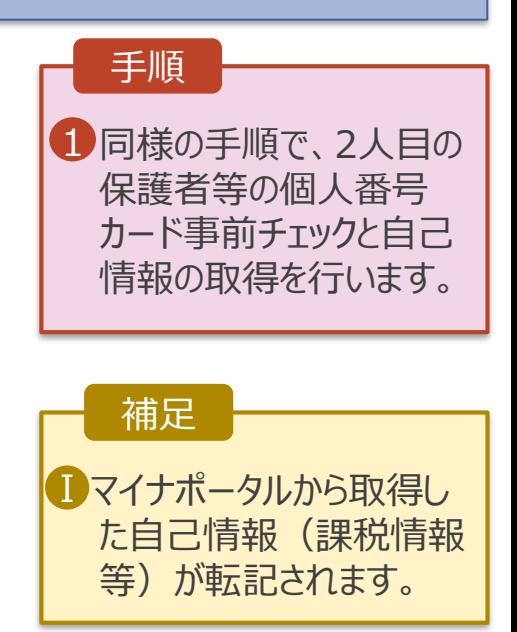

収入状況属出 (保護者等情報) に戻<br>る

入力内容確認<br>(一時保存)

### 5. 認定申請登録(収入状況取得)画面(9/9)

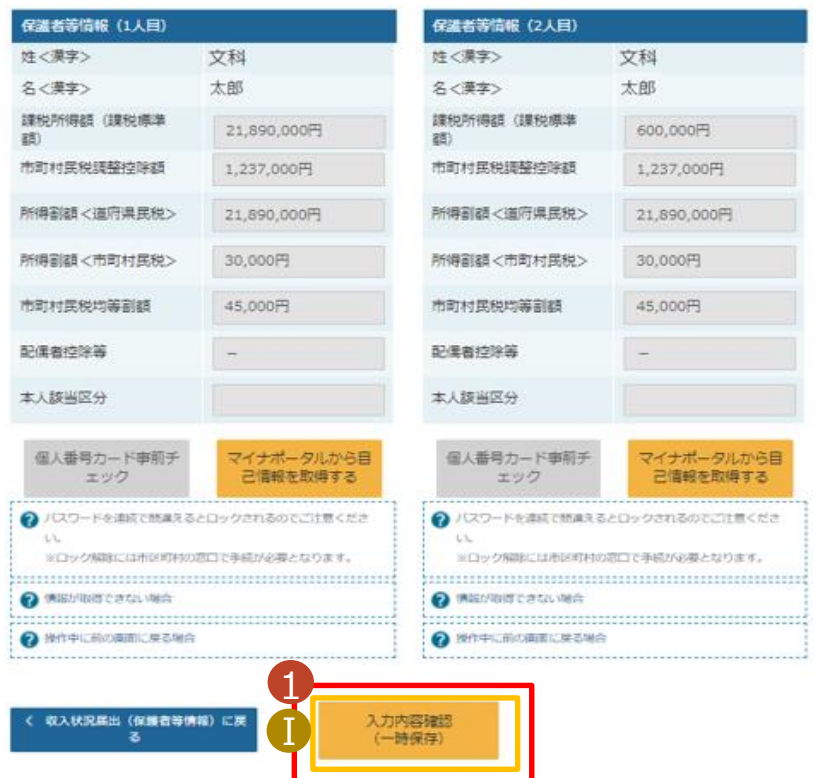

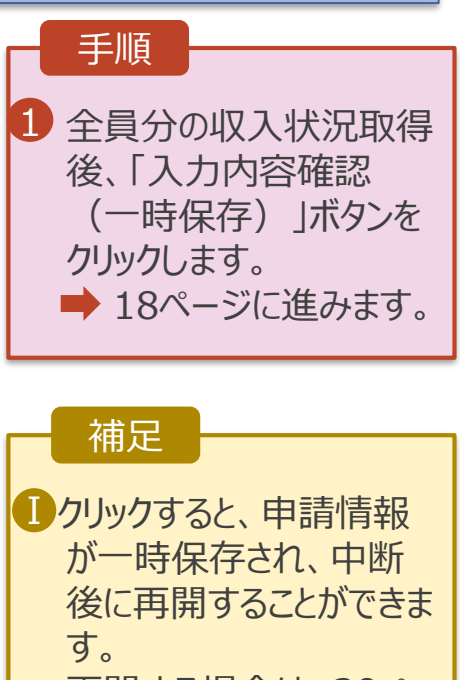

再開する場合は、20ペー ジを参照してください。

**個人番号を入力する**場合の手順は以下のとおりです。

7. 認定申請登録(保護者等情報)画面

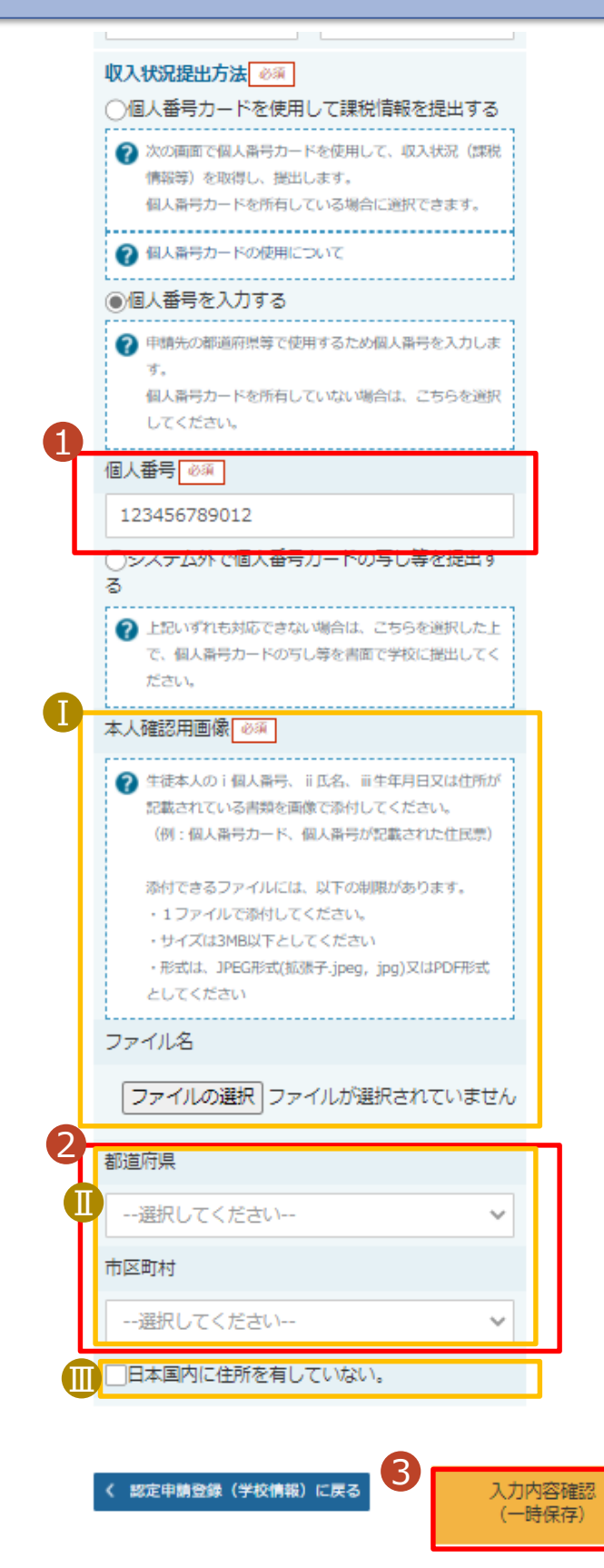

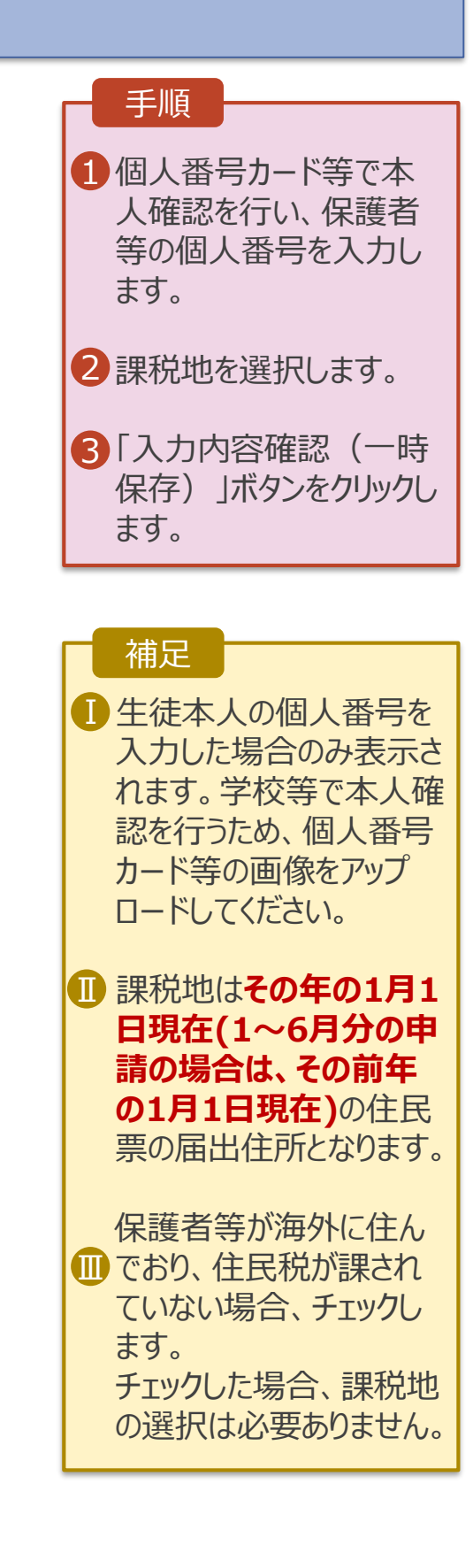

### 8. 認定申請登録確認画面

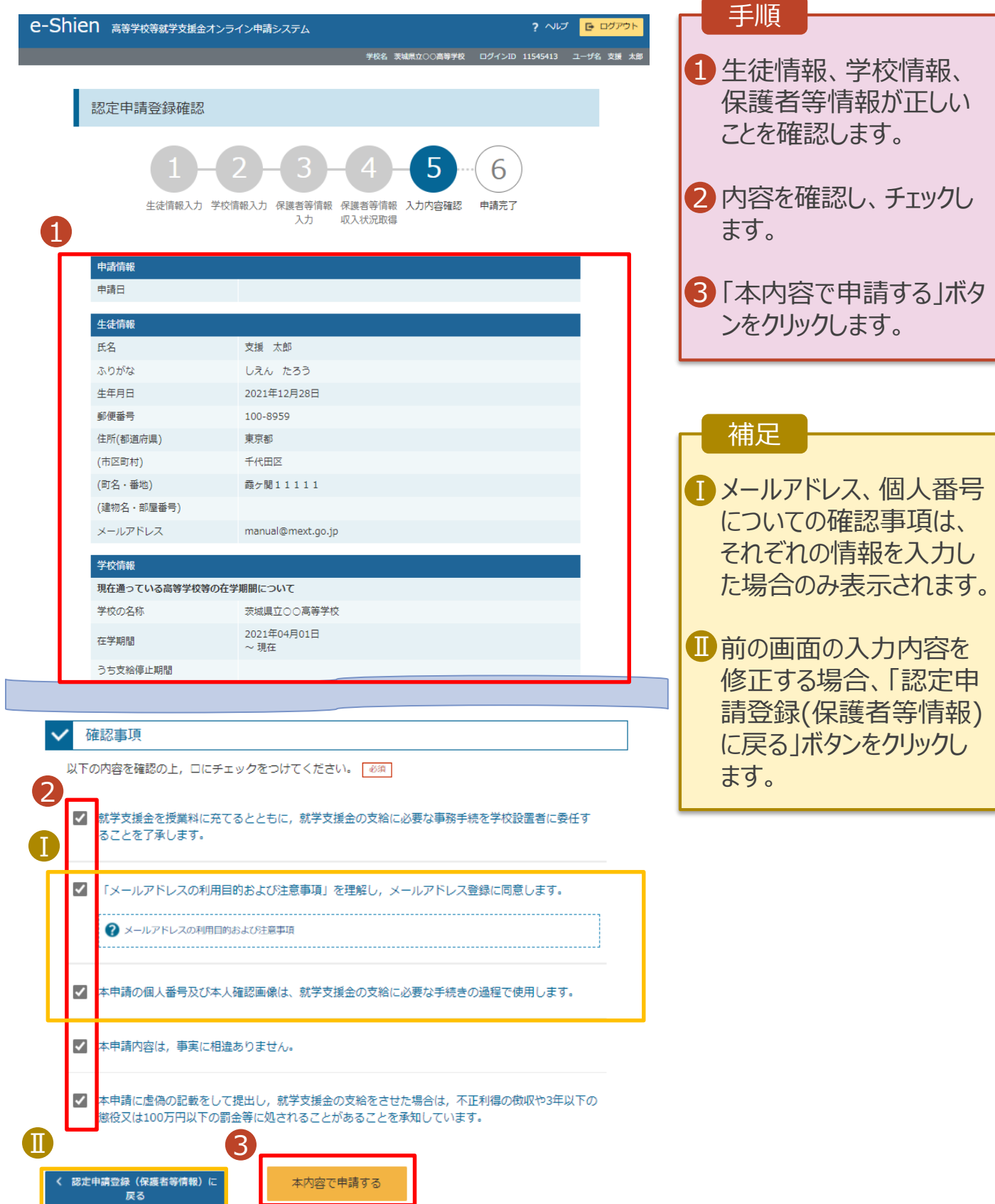

 $\sim$   $\sim$   $\sim$   $\sim$   $\sim$ 

### ——<br>9. 認定申請登録結果画面

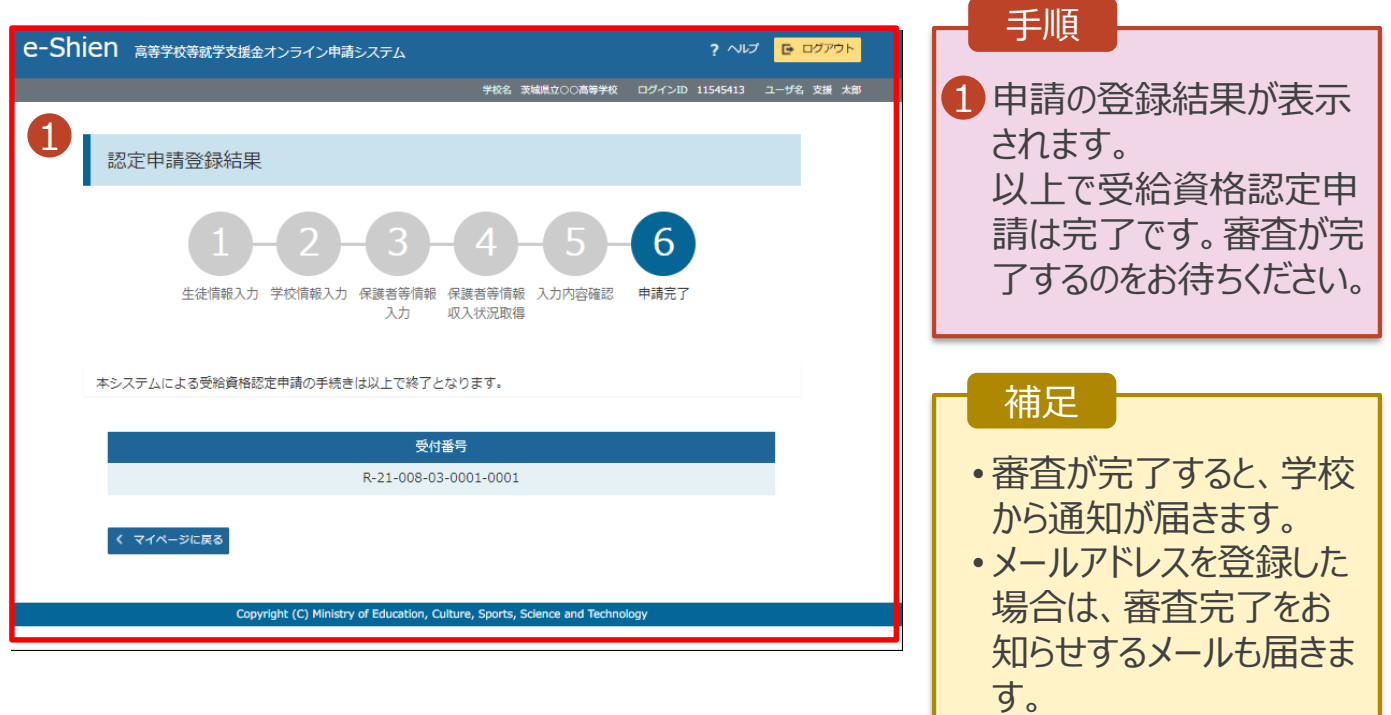

### 10. ポータル画面

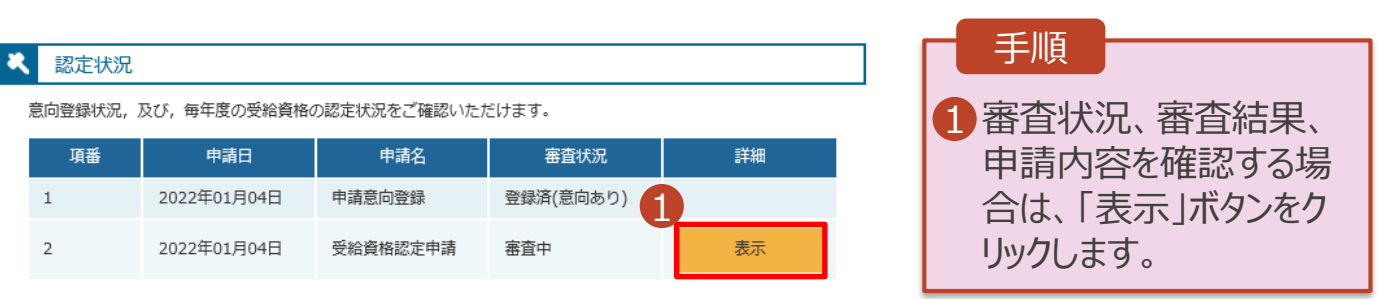

**申請途中で一時保存・中断を行った後に申請を再開する**場合の手順は以下のとおりです。 申請中断後にポータル画面から「認定申請」ボタンをクリックすると、以下の「11.認定申請登録(再開確 認)画面」が表示されます。

#### 11. 認定申請登録(再開確認)画面

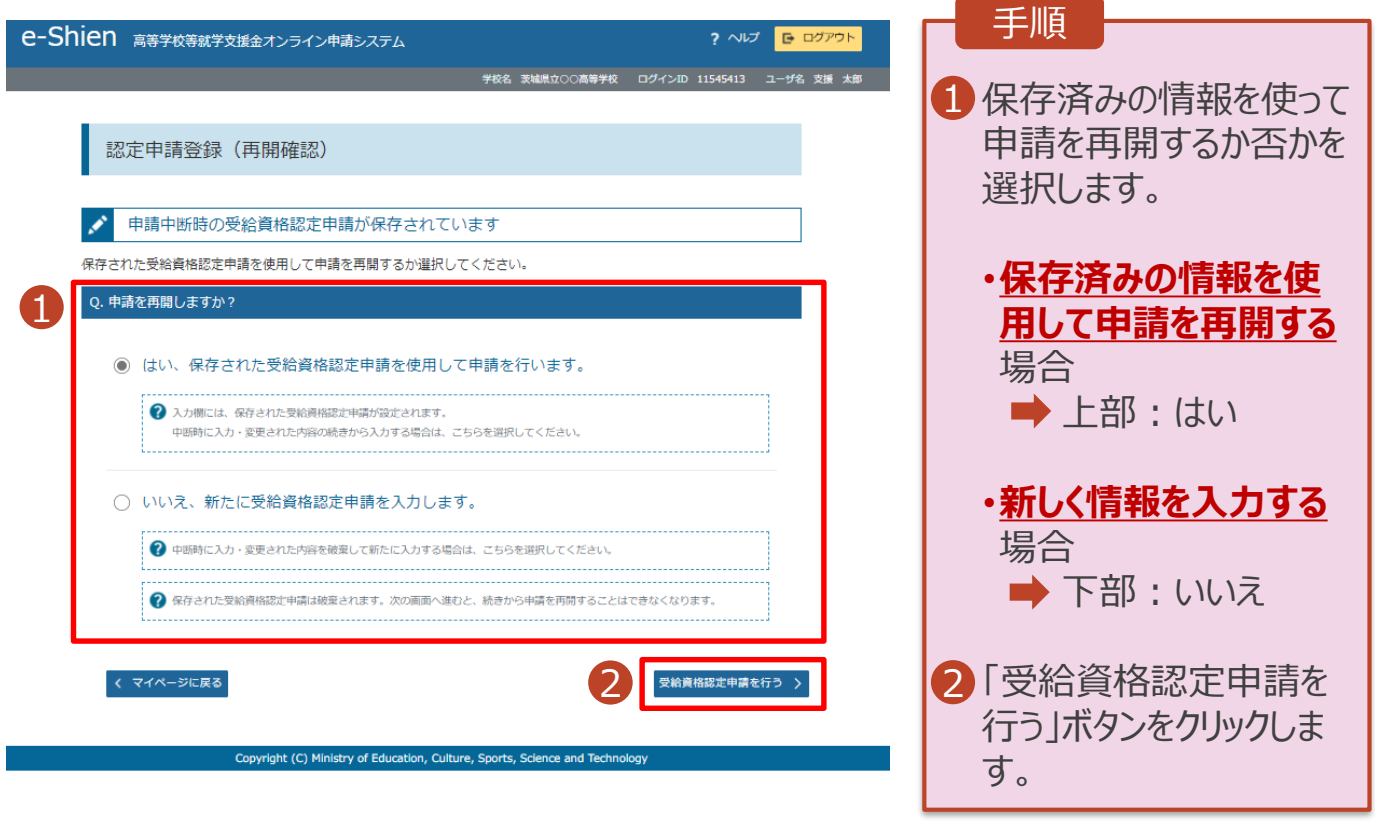

### 補足

• 「はい」を選択した上で保 護者等情報の変更を行 う場合、詳細手順につい ては、「④変更手続編」 マニュアルを参照してくださ い。